## **Adding and Maintaining Pay Items**

As you have observed, there is a hierarchical relationship involving Proposals, Projects, Categories, and Items. Projects are subordinate to Proposals. Categories are subordinate to Projects. Pay Items are subordinate to Categories.

Depending on how many items you want to add, you may choose from four methods:

**New Project Item Quick Add Items Select Items Project Item Worksheet** 

To use the **New Project Item** screen.

At the General page of the Project, click on the "Items" Tab.

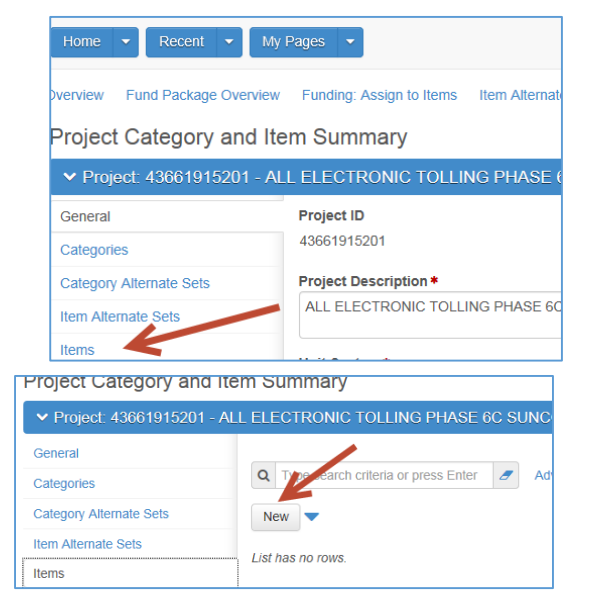

Click the "**NEW**" button

The **New Project Item** screen will open Note that **Category ID \*** and **Item ID \*** (Pay Item Number) are required fields. These two fields assist in maintaining the hierarchical relationship.

Of the 29 fields displayed on this screen only three are needed initially. The two required fields and the Quantity.

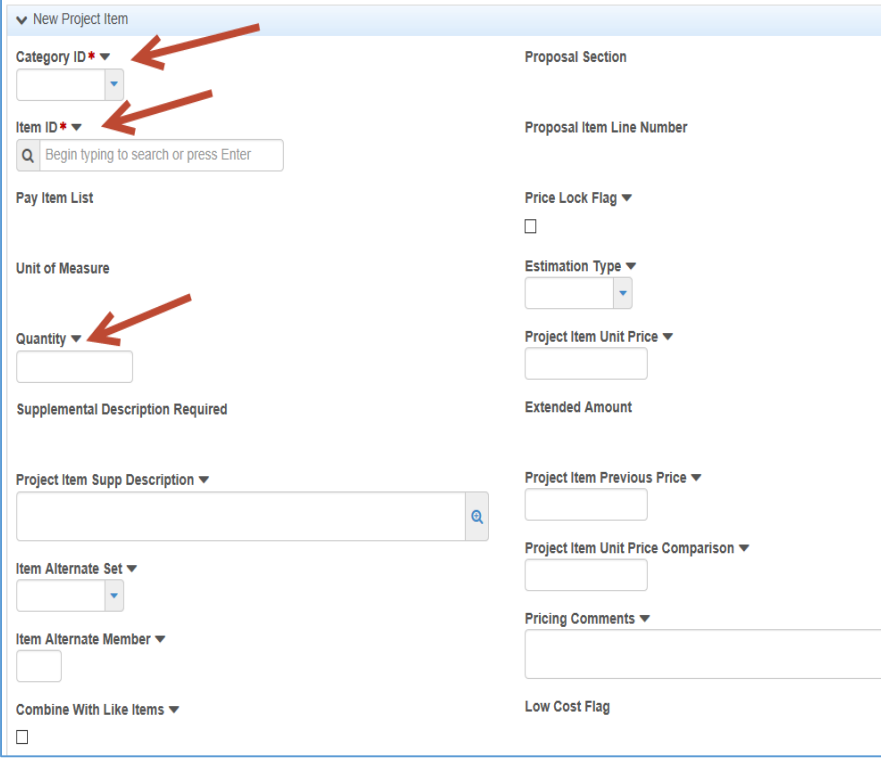

## To Use the **Quick Add Items** Method

Instead of Clicking the "**New**"noted above, click the blue triangular Action Button, then click **Quick Add Items**

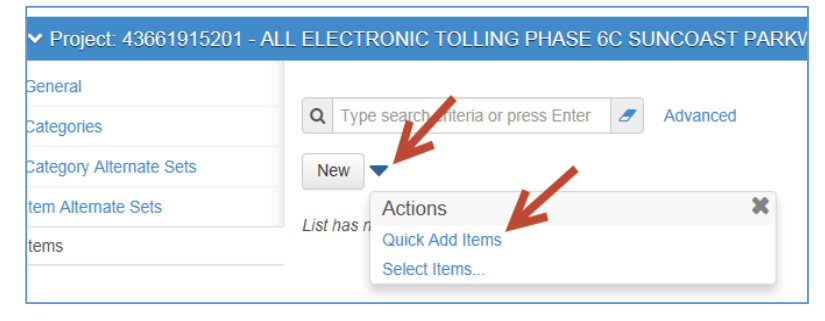

A screeen appears containing only four fields, the two required fields plus Quantity and Supplemental Description.

Enter the category via the dropdown and enter the Pay Item by typing its value. Enter an appropriate Quantity and a Supplemental Description if it is appropriate

To use the **Select Items** process, click the blue triangular Action Button, then click **Select Items**

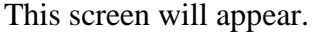

- Select the category using the dropdown
- Enter a fragment of the pay item number or description

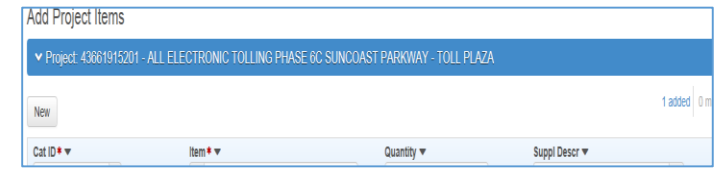

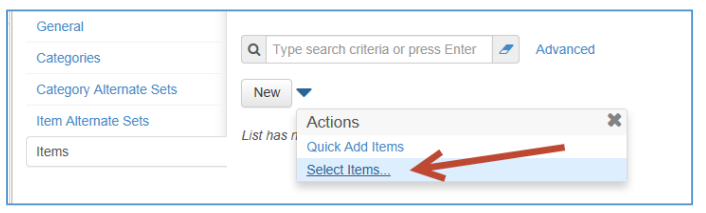

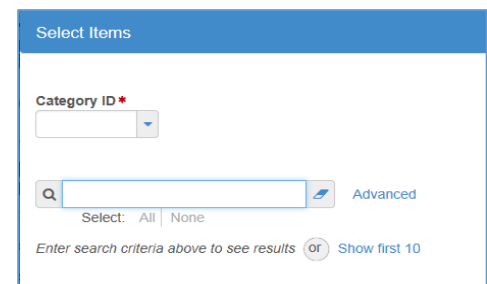

An example would be select Category 0200 and you enter 'Stripe" as a description fragment.

Highlight the rows needed and a green check mark appears.

When you have checked all that are wanted, click **Add to Project** at the bottom of the screen. All checked items will be added to the Project and Category. Repeat this step for other items and categories as needed.

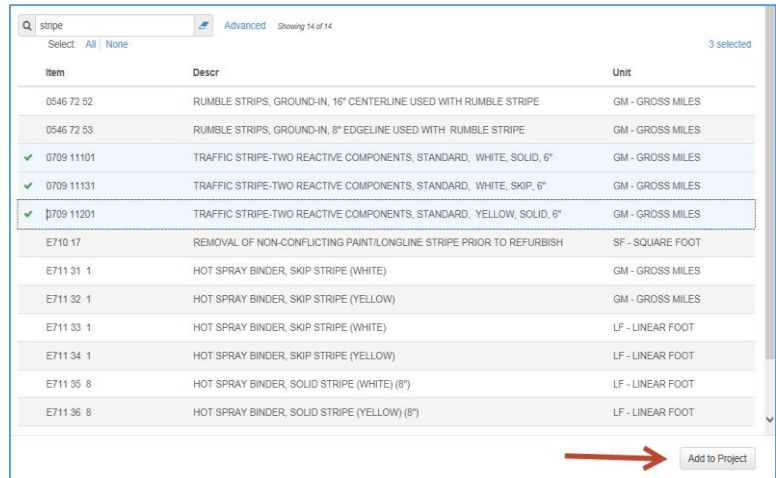

The fourth method is to add items in the **Item Worksheet**.

Click the link **Item Worksheet.**

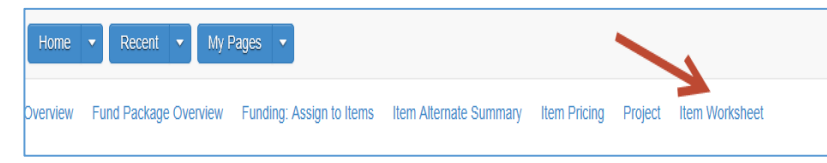

This screen will appear. In this particular

case no items pre-exist. Items may be added one of two ways. Click on the **New Items** box to add items one at

a time similar to the method shown above. Click on the **Select Items** box to select several items at a time, similar to what has been described above.

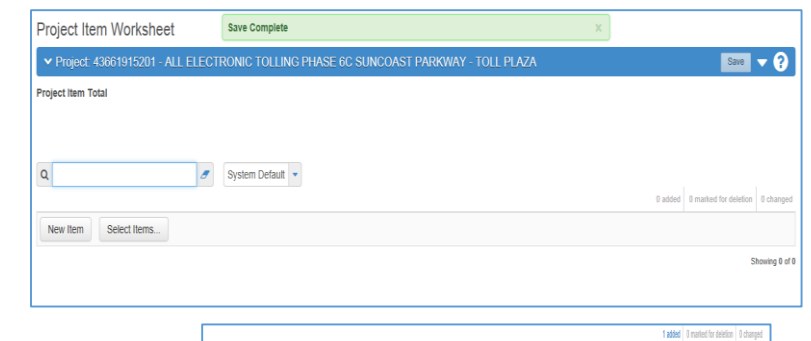

 $tan$ Proj Line Num Illem \*

New flem Select flems...

The **New Item** choice yields this screen. Double Click the orange colored **Cat ID** field.

A small window will pop out. Enter the value of the desired Category. Click enter on the keyboard and it will be saved.

Double Click on the **Item\*** field and another small window will pop out. Enter a partial pay item number or partial description and a list will appear. Choose the appropriate value.

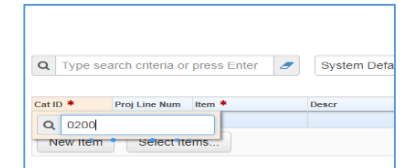

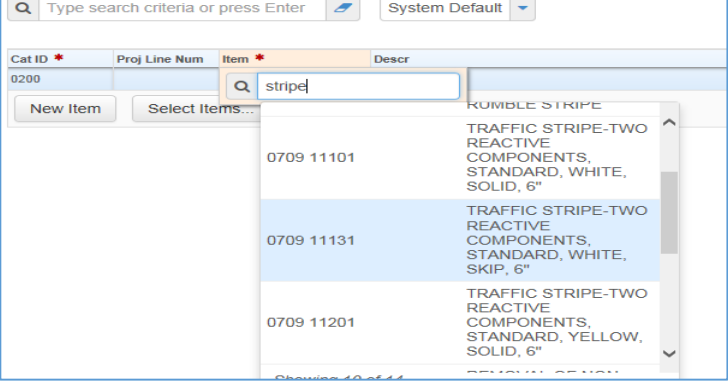

Choosing the **Select Items** button will result in this window with two input areas. For **Category ID \*** enter the Category Number. Alternatively, click on the box and press Enter on the keyboard. Pressing enter will produce a list window of all categories on the project. Select the one that is needed.

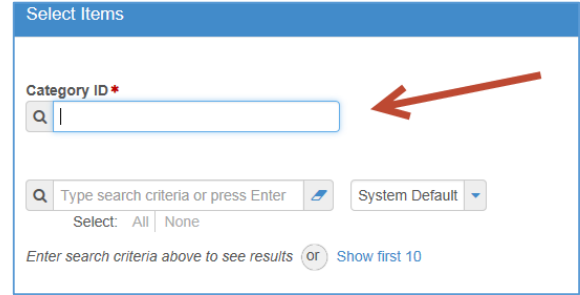

Similarly, for the **Item field** type part of the ID or description and a short list will open. If you press Enter on the keyboard while on this field, the complete master item list will appear. Choose the items needed and then click **Add to Project** at the bottom right corner of the screen and all items checked will be entered.

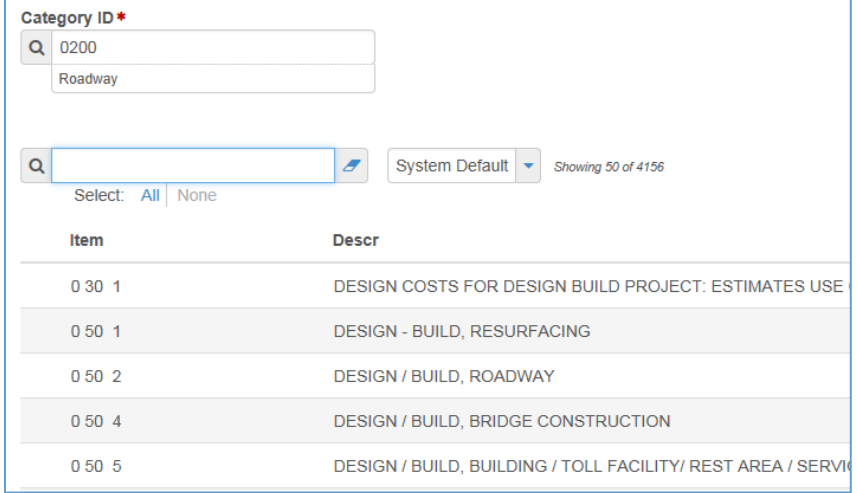

To either change item Quantity or delete a Pay Item, begin at either the Project Item Worksheet or the item list at the Categories and Items Tab.

## **Project Item Worksheet**

Go to the row of interest. Double Click the Quantity field and a window will pop out. Change the value as necessary. Click save on the blue banner. The change is complete.

To delete a Pay Item click the blue triangular action button on the right edge of the row of interest. A window will pop out. Select the Trash Can, then click Save on the blue banner and the row will be deleted.

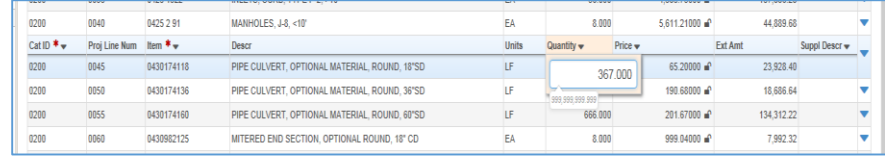

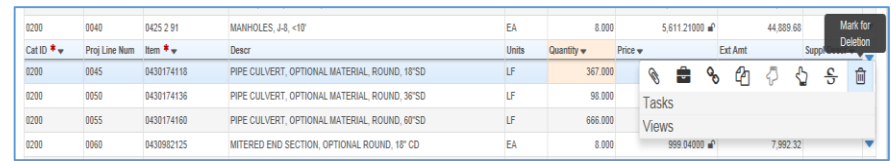

## **Item List**

From the Item List on the Categories and Items tab Click the arrow on the left side of the row of interest and the detail will display

Click in the Quantity field and change the value as appropriate.

Click Save on the blue banner to save the work.

To delete a Pay Item Click the blue triangular action button on the edge of the row. Click Delete in the pop out window. Click Save in the blue banner to save the work.

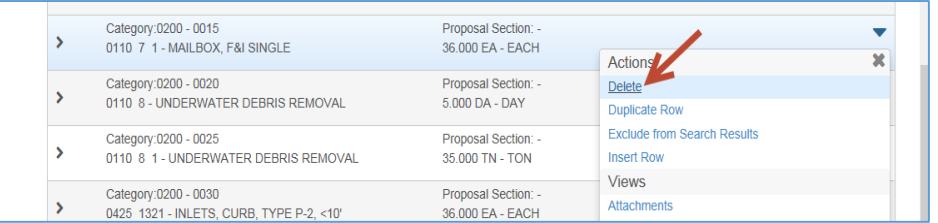

After the project is associated to a proposal, the process **[Auto Generate Sections](http://www.dot.state.fl.us/construction/manuals/AASHTOWare/PropMgr%20Running%20the%20AutoGen%20and%20Assign%20Items%20Sections%20Proccess.pdf)** should be run after making item changes in any of the projects.

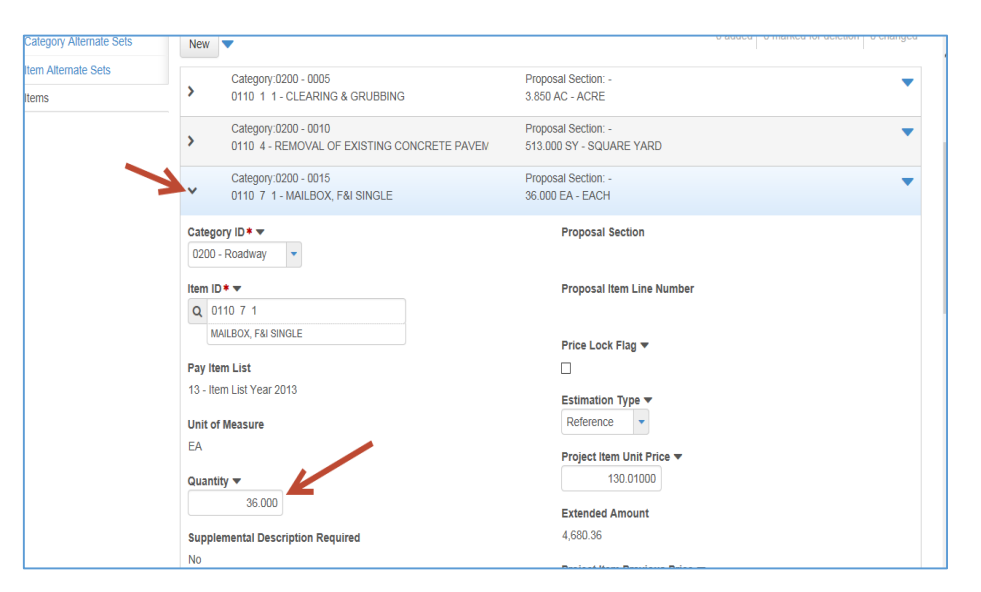